The PCOA is the property of NABP and is protected by copyright law, and other applicable state and federal laws and regulations. Students taking the PCOA are expressly prohibited from offering, disclosing, publishing, reproducing, transmitting, receiving, utilizing, or making available the PCOA including, but not limited to, examination question format, examination questions, profiles, and scenarios, in whole or in part, in any form or by any means, whether verbal, written, electronic, or mechanical for any purpose. Testing proctors will enforce security measures to ensure the integrity of the PCOA and the PCOA program. Students should be observed at all times while taking the PCOA.

If an individual engages in misconduct, NABP may terminate the assessment administration for the individual.

In the event of any serious breach of the security or integrity of the PCOA, regardless of who caused it or how, NABP may, in its sole discretion, suspend administration of the PCOA.

## Technical Requirements

Each student sitting for the PCOA must have access to a personal or university-issued laptop or desktop computer. Computers must have continuous power and internet connectivity available (DSL or internet speed equivalent to 1.5 megabits per second or higher). Schools should ensure that adequate bandwidth is available for the number of students taking the examination. Taking the PCOA requires one of the following internet browsers:

- Microsoft Internet Explorer versions 11 or higher
	- » The compatibility view should be disabled
- The current version of Mozilla Firefox
- The current version of Google Chrome
- The current version of Apple Safari

In addition, test takers should make sure their computers have the following:

- Adobe Flash Plug-in, version 9.0.115 or newer
- JavaScript enabled
- Cookies enabled
- Screen resolution set to 1024x768 or higher

For security purposes, NABP uses the FastTEST WebLock browser, which prohibits access to other Internet browsers and other software until the assessment is completed and submitted. To ensure seamless delivery of the PCOA on testing day, this browser must be downloaded and installed before the examination. It is strongly recommended that it be installed at least one day prior to the testing day to avoid any issues on the day of the PCOA. Downloading the browser ahead of time will not impair the functionality of the computer for any other applications.

At least two weeks in advance of your scheduled administration date, NABP will send instructions for the WebLock browser to your students. We strongly recommend the student monitor the email address with which they registered for the PCOA for this communication, as well as monitor their spam folder.

So that each student can log in to take the PCOA on the testing day, during check-in the vendor gives each examinee a test code that is unique to them.

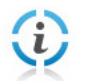

Note: Virtual desktops, tablets, and other mobile devices cannot be used for the PCOA at this time.

## Installing FastTEST WebLock

The following describes how to install the WebLock browser on a computer, deliver a test in WebLock, and remove WebLock afterward.

## *Install WebLock on Each Computer*

- 1. Before you start, ensure that:
	- » You have administrative rights on the computer that will be used;
	- » The computer is connected to the internet;
	- » All other programs are closed on the computer; and
	- » For installation on a Mac, the latest version of Java must be installed on the computer.
- 2. Go to *[http://weblock.fasttestweb.com.](http://weblock.fasttestweb.com)*
- **3.** Click on "Click here to install the FastTEST WebLock secure browser" on the left side of the screen.

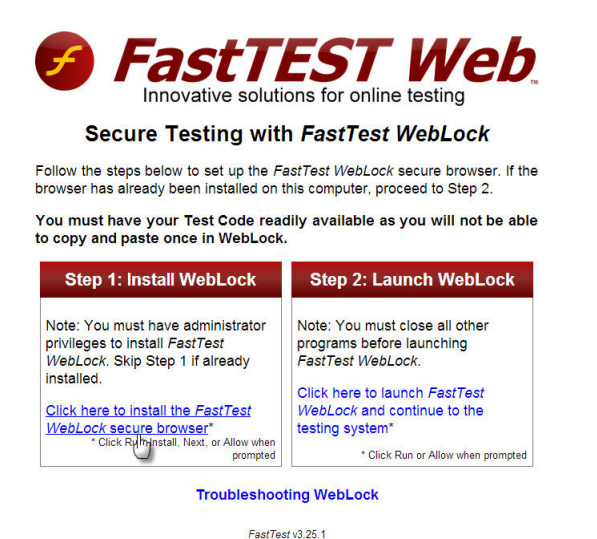

Fast lest v3.25.1<br>© Copyright Assessment Systems Corporation and 4ROI, 2013.<br>All rights reserved.

- 4. Download the program and click "Yes" or "Continue" for all prompts.
- 5. If prompted, click the "Run" button, or open WebLockSetup.exe when it has finished downloading. The setup installer will launch.

6. Your computer may ask you to confirm that you want to run the software. Click "Run" or "Yes" to continue.

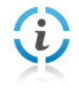

Note: Steps 4-6 will differ depending on the browser and operating system you are using. For example, in step 4, older versions of Internet Explorer will display a pop-up box to confirm the download, while newer versions may ask for the confirmation on a bar at the bottom of the browser window. If you are unable to download WebLock, you may need to consult your browser's help system.

7. The installer will then open. Click "Next."

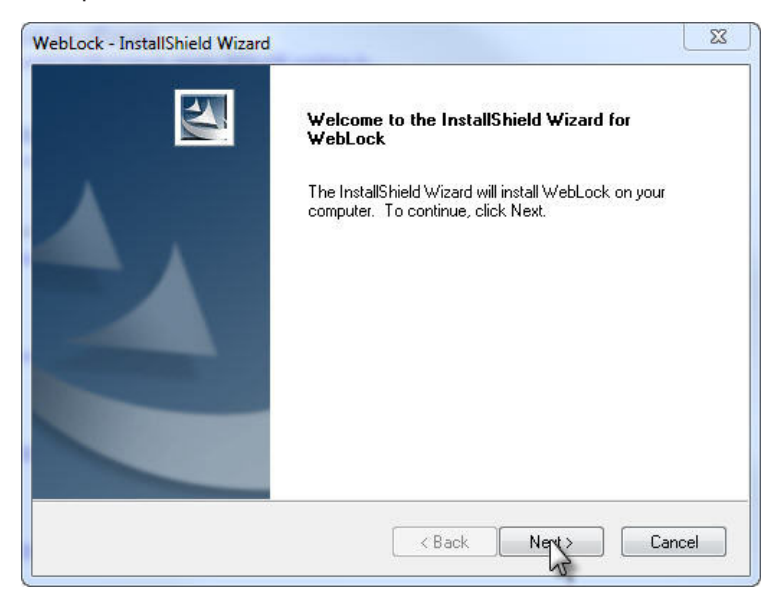

8. Click "Next" to install the program in the default folder.

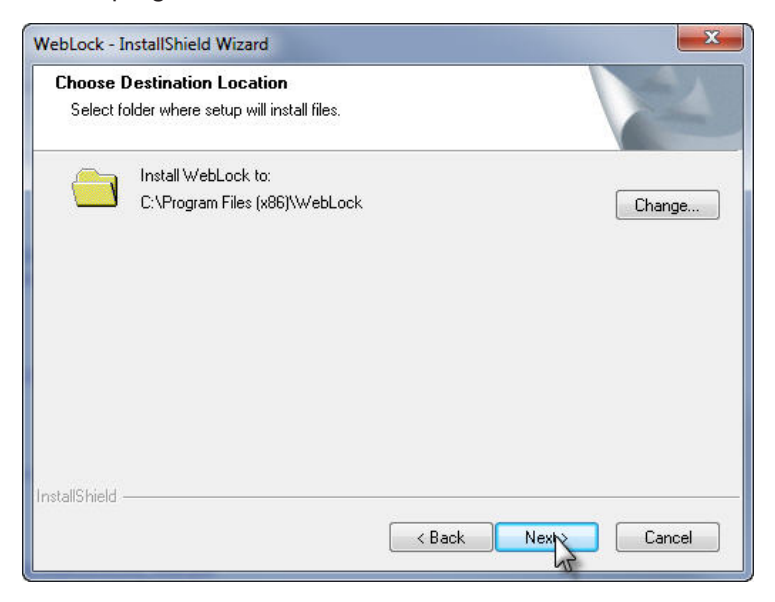

9. Click "Install" to run the installer.

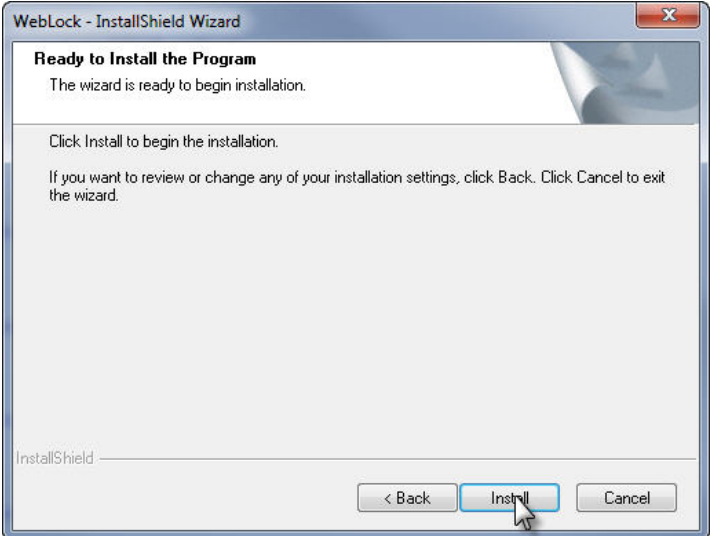

10. Click "Finish" to close the installer and return to the browser.

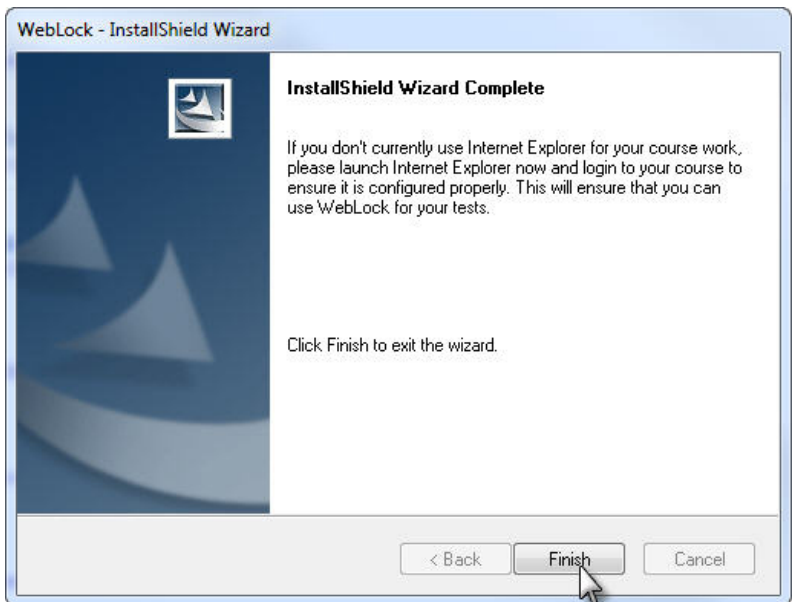

## Removing FastTEST WebLock

You can remove WebLock if the individual computer is only being used for one test and no other test will be given via WebLock.

- 1. Click on Start > Control Panel > Uninstall a Program.
- 2. Select FastTEST WebLock from the list of programs.
- 3. Click Uninstall.
- 4. Follow the on-screen prompts to remove the program.